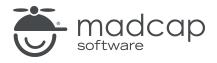

#### **MADCAP FLARE 2024**

### Lists

| Copyright © 2024 MadCap Software. All rights reserved.                                                                                                    |
|----------------------------------------------------------------------------------------------------|
| Information in this document is subject to change without notice. The software described in this document is furnished under a license agreement or nondisclosure agreement. The software may be used or copied only in accordance with the terms of those agreements. No part of this publication may be reproduced, stored in a retrieval system, or transmitted in any form or any means electronic or mechanical, including photocopying and recording for any purpose other than the purchaser's personal use without the written permission of MadCap Software. |
| MadCap Software                                                                                                    |
| 9171 Towne Center Drive, Suite 335<br>San Diego, California 92122                                                                                                    |
| 858-320-0387<br>www.madcapsoftware.com                                                                                                    |
| THIS PDF WAS CREATED USING MADCAP FLARE.                                                                                                    |
|                                                                                                    |
|                                                                                                    |
|                                                                                                    |

#### **CONTENTS**

| CHAPTER 1                                                                       |    |
|---------------------------------------------------------------------------------|----|
| Welcome                                                                         | 5  |
| CHAPTER 2                                                                       |    |
| Creating a Project From a Template  How to Create a New Project From a Template |    |
| CHAPTER 3                                                                       |    |
| Creating Bulleted and Numbered Lists                                            | 9  |
| How to Create a Simple Bulleted List                                            | 10 |
| How to Create Multiple Levels in the Bulleted List                              | 15 |
| How to Create a Simple Numbered List                                            | 18 |
| How to Create Multiple Levels in the Numbered List                              | 23 |
| CHAPTER 4                                                                       |    |
| Editing and Applying List Styles                                                | 31 |
| How to Control the List Style Type for First-Level Bullet                       |    |
| How to Control the List Style Type for Second-Level Bullets                     | 38 |
| How to Control the List Style Type for Second-Level Numbers                     | 42 |
| How to Control the Spacing Between List Items                                   | 44 |

CONTENTS

#### **CHAPTER 5**

| Adding Content Between List Items                     | .50  |
|-------------------------------------------------------|------|
| How to Manually Add or Remove Paragraph Tags in Lists | .52  |
| How to Add Content Between List Items                 | . 56 |
| CHAPTER 6                                             |      |
| Setting Page Breaks in Lists                          | .60  |
| How to Add Page Breaks via Styles                     |      |
| How to Add Page Breaks Manually                       | 73   |
| CHAPTER 7                                             |      |
| Creating Advanced Lists With Autonumbers              | .79  |
| How to Add Autonumber List Styles                     | 80   |
| How to Apply Autonumber List Styles                   | 83   |
| How to Insert a Cross-Reference to a Step             | 88   |
| CHAPTER 8                                             |      |
| Creating a Definition List                            | .94  |
| How to Create a Definition List                       | .95  |
| How to Create a Snippet in a Definition List          | 100  |
| APPENDIX                                              |      |
| PDFs                                                  | 102  |
| Tutorials                                             | 102  |
| Cheat Sheets                                          | 103  |
| User Guides                                           | 104  |

CONTENTS

#### **CHAPTER 1**

### Welcome

Approximate Time: 40 minutes

Welcome to the Flare Lists Tutorial.

- Tutorial Goal Learning how to create and manage various types of lists.
- **Key Concepts** Creating simple and multi-level lists, controlling list styles, adding page breaks within list items, and understanding definition lists.

CHAPTER 1 5

#### How to Kayak

- 1. Find a good area.
  - · Calm, shallow water
    - a. Say, "Hello, water. Mind if I kayak?"
    - b. Thank the water.
  - No rocks
- 2. Place the kayak in the water.

Here is the best way to do it:

- a. Put the front end in first.
- b. With your hand on the back of the kayak, position it in the water.
- 3. Get in the kayak.

We recommend not falling out.

Seriously, don't fall out.

- 4. Focus your brain.
- Paddle like the wind.

CHAPTER 1 6

#### **CHAPTER 2**

# Creating a Project From a Template

To start, let's create a new project based on Flare's Austin template.

CHAPTER 2 7

### I How to Create a New Project From a Template

- 1. Select File > New Project. The Start New Project Wizard opens.
- 2. In the **Project name** field, give your project any name you want.
- 3. (Optional) In the **Project folder** field, you can enter a location where you want to save your project. By default, projects are saved in your Documents > My Projects folder.
- 4. Click Next.
- 5. Under Factory Templates, expand the Tutorials folder. Select the Austin template.

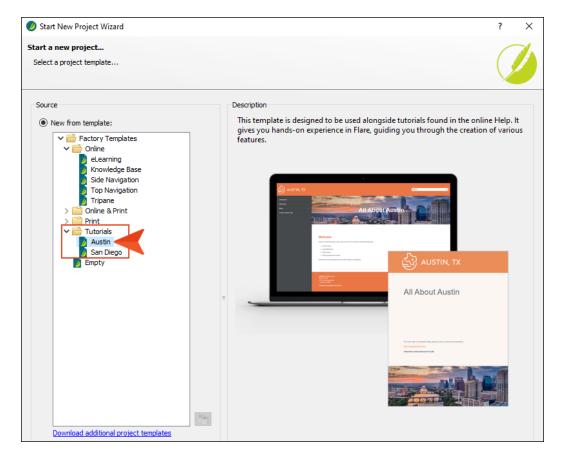

- 6. Click Next.
- 7. For branding, keep the default settings. (This is where you could customize your project's look with branding, such as colors and logo.) Click **Next**.
- 8. Click **Finish**. The project is created and loaded into Flare.

CHAPTER 2 8

#### **CHAPTER 3**

# Creating Bulleted and Numbered Lists

Let's create some simple and multi-level lists.

#### This chapter discusses the following:

| How to Create a Simple Bulleted List               | .10  |
|----------------------------------------------------|------|
| How to Create Multiple Levels in the Bulleted List | .15  |
| How to Create a Simple Numbered List               | .18  |
| How to Create Multiple Levels in the Numbered List | . 23 |

### I How to Create a Simple Bulleted List

- 1. From the Content Explorer, double-click the **Attractions.htm** topic. The topic opens in the XML Editor.
- 2. Scroll down to the bottom of the topic, place your cursor to the right of the last image and press **ENTER** to create an empty paragraph.

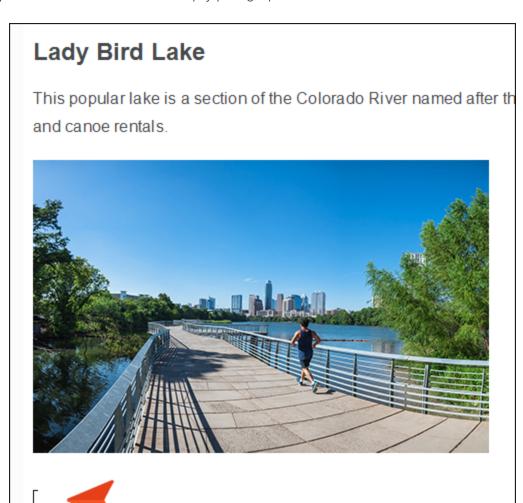

3. Copy and paste the following text at that location.

Things You Need for Kayaking

Paddle

Get the right size.

Don't choose a paddle made of jello.

Life jacket

Make sure it is snug.

Don't choose a life jacket made of jello either.

Bilge pump (for bailing water)

4. Place your cursor anywhere in the first paragraph ("Things You Need for Kayaking"), and from the **Home** ribbon, click in the **Style** drop-down and select **h3**.

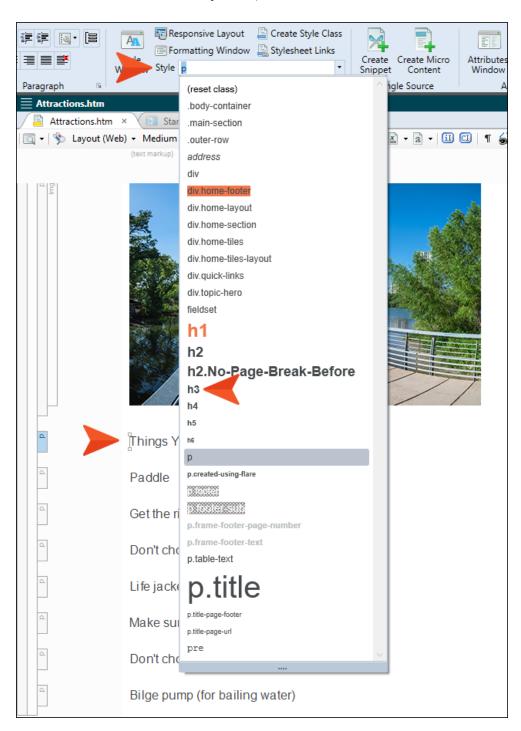

5. Select the rest of the text under the new heading.

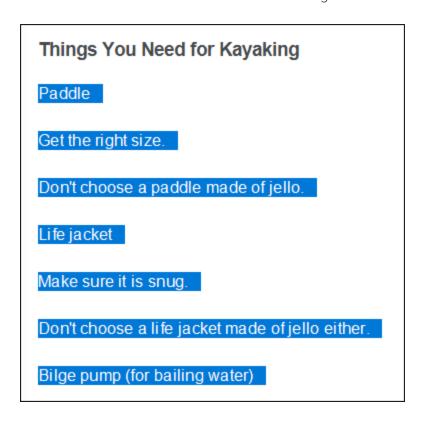

6. From the **Home** ribbon, click the face of the **List** button (or you can click the down arrow and select **Bullet List**).

You now have a simple bulleted list.

#### Things You Need for Kayaking

- Paddle
- · Get the right size.
- Don't choose a paddle made of jello.
- · Life jacket
- Make sure it is snug.
- · Don't choose a life jacket made of jello either.
- · Bilge pump (for bailing water)
- ✓ TIP When starting a new list, it is best to select either the Bullet List or Numbered List option. Selecting any of the other options might give you the kind of bullet or number you want, but it will be local formatting, which you should avoid. Instead, use styles to control the types of bullets and numbers, which we will cover later.

## I How to Create Multiple Levels in the Bulleted List

Creating the bulleted list was easy, but there are a couple of places where there should be secondary lists within the main list. We will fix that now.

1. Select the second and third bullet items.

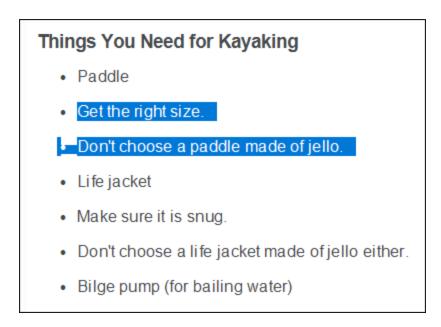

2. In the **Home** ribbon, click . (Alternatively, you can press the **TAB** key.)

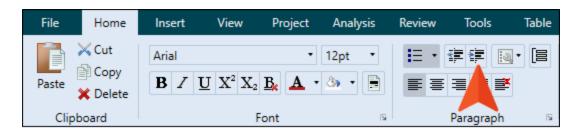

Those items are indented.

#### Things You Need for Kayaking

- Paddle
  - · Get the right size.
  - · Don't choose a paddle made of jello.
- Life jacket
- Make sure it is snug.
- · Don't choose a life jacket made of jello either.
- Bilge pump (for bailing water)
- 3. Select the next two bullet items under Life jacket.

#### Things You Need for Kayaking

- Paddle
  - Get the right size.
  - · Don't choose a paddle made of jello.
- Life jacket
- Make sure it is snug.
- Don't choose a life jacket made of jello either.
- Bilge pump (for bailing water)

4. Once again, click 🗐 or press the TAB key.

The list should now look like this.

#### Things You Need for Kayaking

- Paddle
  - · Get the right size.
  - · Don't choose a paddle made of jello.
- · Life jacket
  - · Make sure it is snug.
  - · Don't choose a life jacket made of jello either.
- Bilge pump (for bailing water)

# I How to Create a Simple Numbered List

1. Place your cursor at the end of the last bullet item and press **ENTER** twice to exit from the list and create a new empty paragraph.

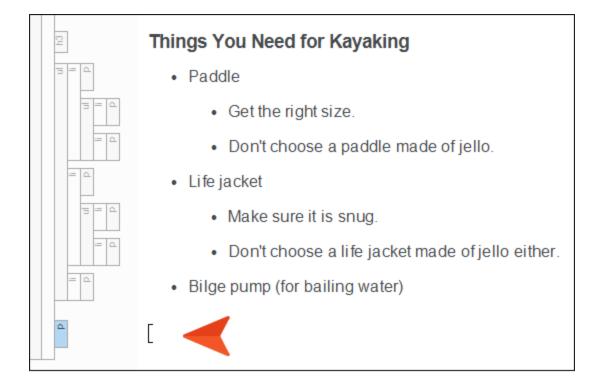

2. Copy and paste the following text at that location.

How to Kayak

Find a good area.

Calm, shallow water

Say, "Hello, water. Mind if I kayak?"

Thank the water.

No rocks

Place the kayak in the water.

Put the front end in first.

With your hand on the back of the kayak, position it in the water.

Get in the kayak.

Paddle like the wind.

3. Place your cursor anywhere in the first paragraph that you just copied ("How to Kayak"), and from the **Home** ribbon, click in the **Style** drop-down and select **h3**.

When finished, it should look like this.

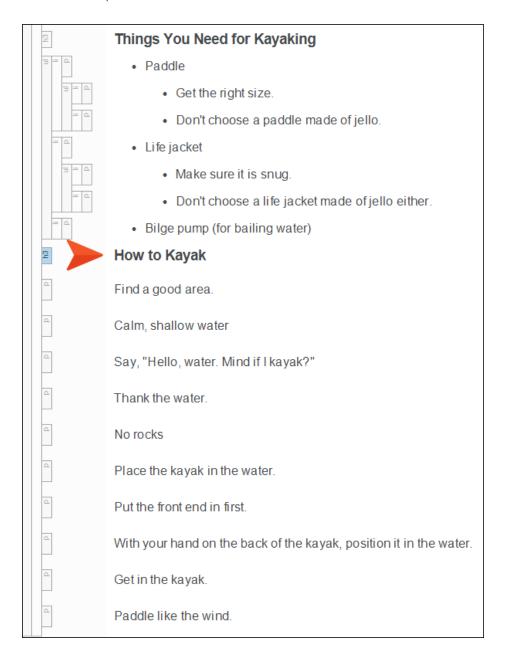

- 4. Select the rest of the text under the new heading.
- 5. From the **Home** ribbon, click the down arrow on the **List** button and select **Numbered List**.

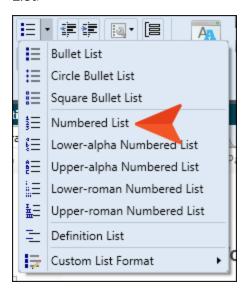

You now have a simple numbered list under the bulleted list.

#### Things You Need for Kayaking

- Paddle
  - Get the right size.
  - · Don't choose a paddle made of jello.
- Life jacket
  - · Make sure it is snug.
  - · Don't choose a life jacket made of jello either.
- Bilge pump (for bailing water)

#### How to Kayak

- 1. Find a good area.
- 2. Calm, shallow water
- 3. Say, "Hello, water. Mind if I kayak?"
- 4. Thank the water.
- 5. No rocks
- 6. Place the kayak in the water.
- 7. Put the front end in first.
- 8. With your hand on the back of the kayak, position it in the water.
- 9. Get in the kayak.
- 10. Paddle like the wind.

# I How to Create Multiple Levels in the Numbered List

Like the bulleted list, we need some additional levels in our numbered list.

1. Select list items 2-5.

#### How to Kayak

- 1. Find a good area.
- 2. Calm, shallow water
- 3. Say, "Hello, water. Mind if I kayak?"
- 4. Thank the water.
- 5. No rocks
- 6. Place the kayak in the water.
- 7. Put the front end in first.
- 8. With your hand on the back of the kayak, position it in the water.
- 9. Get in the kayak.
- Paddle like the wind.

2. In the **Home** ribbon, click 🗐 or press the **TAB** key.

Those items are indented.

#### How to Kayak

- 1. Find a good area.
  - 1. Calm, shallow water
  - 2. Say, "Hello, water. Mind if I kayak?"
  - Thank the water.
  - 4. No rocks
- 2. Place the kayak in the water.
- 3. Put the front end in first.
- 4. With your hand on the back of the kayak, position it in the water.
- 5. Get in the kayak.
- 6. Paddle like the wind.

3. In the new sub-list, select items 2-3.

#### How to Kayak

- 1. Find a good area.
  - 1. Calm, shallow water
  - 2. Say, "Hello, water. Mind if I kayak?"
  - 3. Thank the water.
  - 4. No rocks
- 2. Place the kayak in the water.
- 3. Put the front end in first.
- 4. With your hand on the back of the kayak, position it in the water.
- 5. Get in the kayak.
- 6. Paddle like the wind.

4. Click or press TAB.

Now there are three levels.

#### How to Kayak

- 1. Find a good area.
  - 1. Calm, shallow water
    - 1. Say, "Hello, water. Mind if I kayak?"
    - 2. Thank the water.
  - 2. No rocks
- 2. Place the kayak in the water.
- 3. Put the front end in first.
- 4. With your hand on the back of the kayak, position it in the water.
- 5. Get in the kayak.
- 6. Paddle like the wind.

5. Select list items 3-4.

#### How to Kayak

- 1. Find a good area.
  - 1. Calm, shallow water
    - 1. Say, "Hello, water. Mind if I kayak?"
    - Thank the water.
  - 2. No rocks
- 2. Place the kayak in the water.
- 3. Put the front end in first.
- 4. With your hand on the back of the kayak, position it in the water.
- 5. Get in the kayak.
- 6. Paddle like the wind.

6. Click or press TAB.

The list should now look like this.

#### How to Kayak

- 1. Find a good area.
  - 1. Calm, shallow water
    - 1. Say, "Hello, water. Mind if I kayak?"
    - 2. Thank the water.
  - 2. No rocks
- 2. Place the kayak in the water.
  - 1. Put the front end in first.
  - 2. With your hand on the back of the kayak, position it in the water.
- 3. Get in the kayak.
- 4. Paddle like the wind.

7. We don't want all of the sub-lists to use regular decimals like the first level. In fact, we want one of those lists to use bullets. So right-click the **ol** structure bar to the left of the first sub-list.

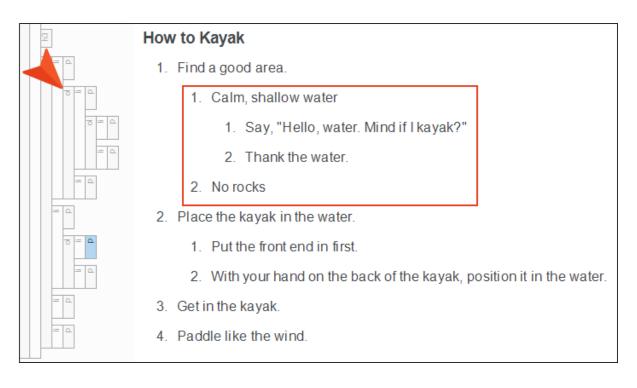

8. Select List Type > Bullet List.

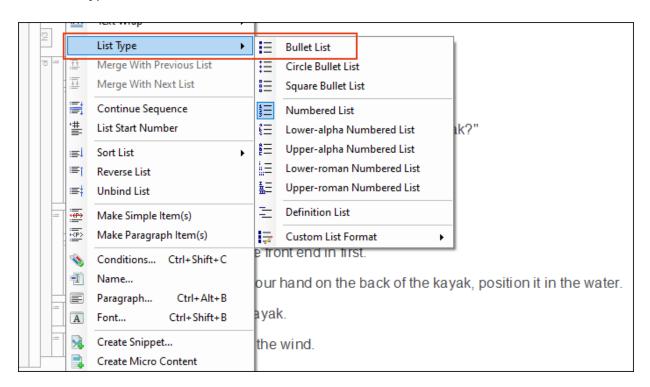

The list should now look like this.

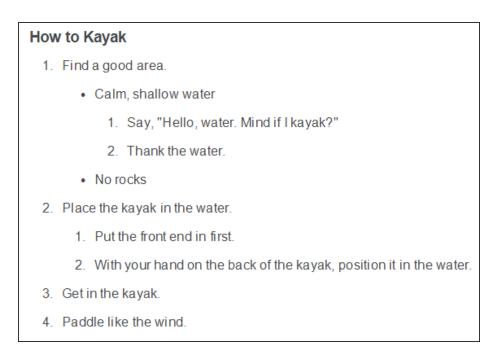

9. Click to save your work.

#### **CHAPTER 4**

### **Editing and Applying List Styles**

We have a couple of multi-level lists. However, those lists aren't using the kinds of numbers and bullets that we want at the various levels. So let's make some style changes.

#### This chapter discusses the following:

| How to Control the List Style Type for First-Level Bullets  | . 32 |
|-------------------------------------------------------------|------|
| How to Control the List Style Type for Second-Level Bullets | . 38 |
| How to Control the List Style Type for Second-Level Numbers | . 42 |
| How to Control the Spacing Between List Items               | .44  |

# I How to Control the List Style Type for First-Level Bullets

- 1. From the Content Explorer, expand Resources > Stylesheets. Then double-click Styles.css.
- 2. Make sure the following are selected in the Stylesheet Editor.

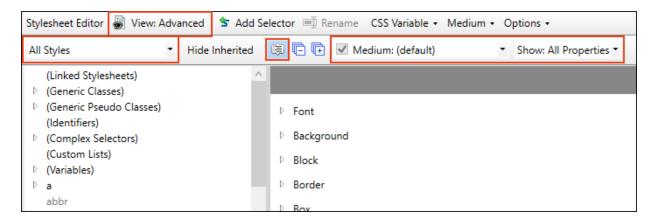

3. On the left side, scroll down and select **ul**. This style controls the first level of unordered (or bulleted) lists.

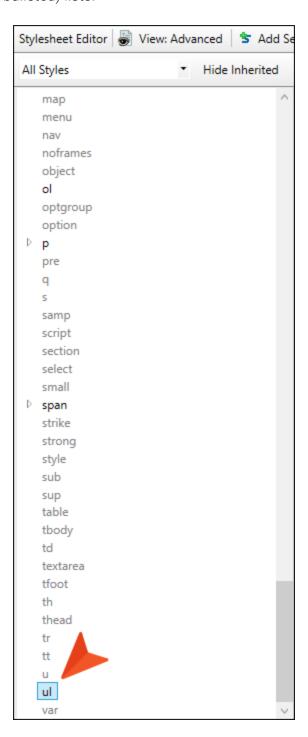

4. On the right side, expand the **List** group.

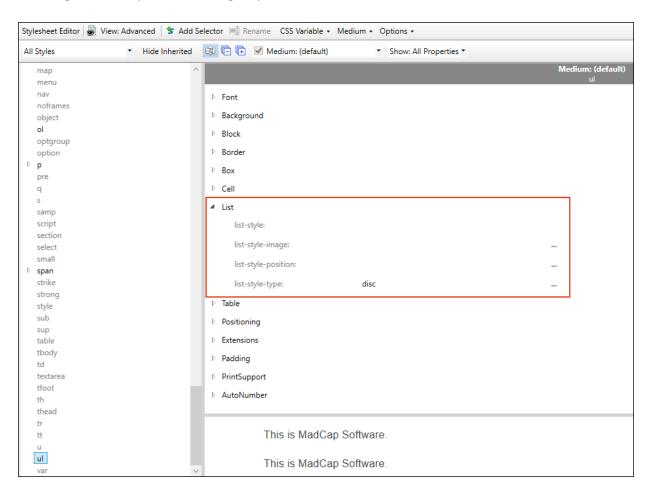

5. Notice that the **list-style-type** property already has "disc" as its selection. A disc is a solid, round bullet. We want to change this so that the first level of a bulleted list uses a square instead. So to the right of this property, click .....

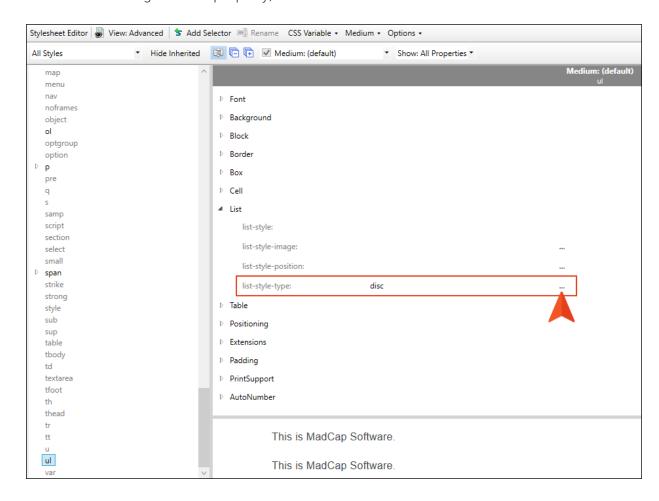

6. From the menu, scroll down and select **square**.

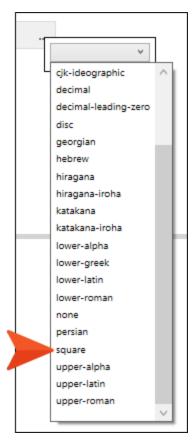

7. Click to save your work.

8. Go back to the **Attractions.htm** topic. Notice that the bulleted lists now use squares. Even the second-level lists are using squares, because they are inheriting the setting from the first level.

### Things You Need for Kayaking

- Paddle
  - Get the right size.
  - Don't choose a paddle made of jello.
- Life jacket
  - Make sure it is snug.
  - Don't choose a life jacket made of jello either.
- Bilge pump (for bailing water)

### How to Kayak

- 1. Find a good area.
  - Calm, shallow water
    - 1. Say, "Hello, water. Mind if I kayak?"
    - Thank the water.
  - No rocks
- 2. Place the kayak in the water.
  - Put the front end in first.
  - With your hand on the back of the kayak, position it in the water.
- 3. Get in the kayak.
- Paddle like the wind.

## I How to Control the List Style Type for Second-Level Bullets

- 1. Go back to the stylesheet.
- 2. On the left side, scroll up and expand (Complex Selectors).

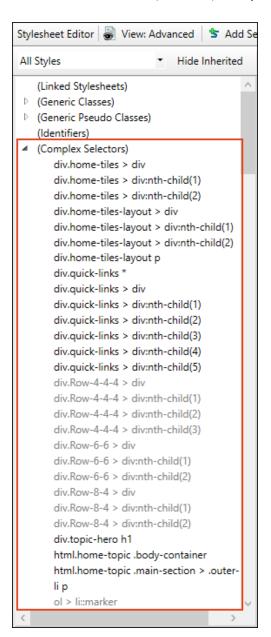

3. Scroll down to the styles that begin with **li p**. These are complex (or advanced) selectors related to lists that are already in the stylesheet. Some are displayed in gray because no explicit settings have been placed on them yet. A complex selector is a style that combines two or more selectors in some way. When you see a complex selector that separates the individual selectors by a simple space (e.g., ol ol), that means you are telling Flare what to do in case one selector is found inside another selector in a topic. In our case, we have some nested bulleted lists with two levels (i.e., ul ul). We also have some nested lists within a numbered (ol) list. You can even combine numbered and bulleted lists together, which we have created in the previous lesson. So "ol ul ol" means a numbered list within a bulleted list, which in turn is inside a numbered list.

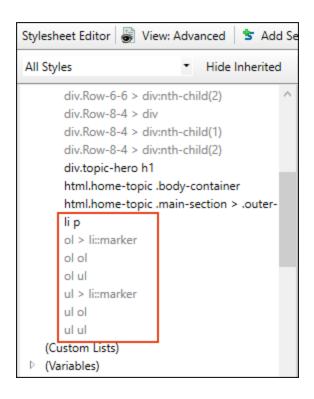

4. We could make changes to multiple combinations of lists, but we are only going to change a couple of them. First, select the **ul ul** complex selector.

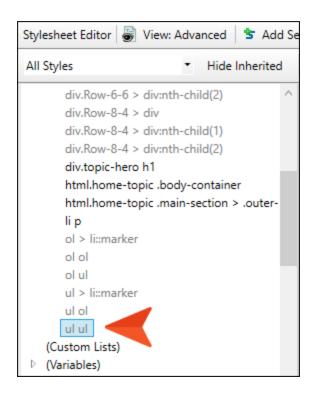

5. On the right side, notice that "square" is already selected as the **list-style type**, since it is inheriting form the simple "ul" selector that we already changed. But we want our second-level bullet items to use something different. So click —, and from the menu select **circle**.

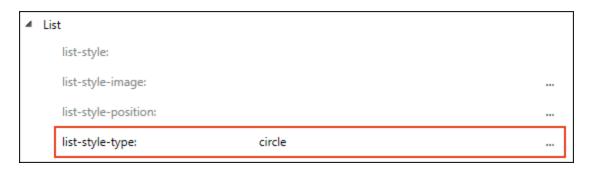

6. Click lato save your work.

7. Go back to the **Attractions.htm** topic. Notice that the second-level bulleted lists now use circles, but the first-level bulleted lists still use squares.

### Things You Need for Kayaking

- Paddle
  - Get the right size.
  - · Don't choose a paddle made of jello.
- Life jacket
  - · Make sure it is snug.
  - o Don't choose a life jacket made of jello either.
- Bilge pump (for bailing water)

# I How to Control the List Style Type for Second-Level Numbers

- 1. Go back to the stylesheet.
- 2. On the left side, select ol ol.

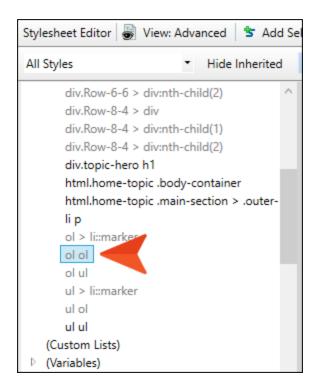

3. On the right side, notice that "decimal" (a regular number) is already selected as the **list-style type**, since it is inheriting form the simple "ol" selector. That's what we want for the first-level bullets, but not the second level. So click , and from the menu select **lower-alpha**.

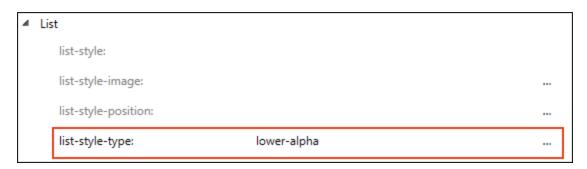

4. Click lato save your work.

5. Go back to the **Attractions.htm** topic. Notice that the second-level numbered lists now use lower-alpha characters, but the first-level bulleted lists still use decimals.

### How to Kayak

- 1. Find a good area.
  - Calm, shallow water
    - a. Say, "Hello, water. Mind if I kayak?"
    - b. Thank the water.
  - No rocks
- Place the kayak in the water.
  - a. Put the front end in first.
  - b. With your hand on the back of the kayak, position it in the water.
- 3. Get in the kayak.
- Paddle like the wind.

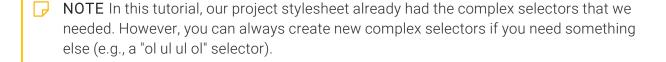

## I How to Control the Spacing Between List Items

Changing the list-style-type property isn't the only way you can modify the look of lists. You can make all kinds of changes (fonts, borders, spacing, indentation, etc.), and not just to the main ol and ul containers. You can also adjust the look of li selectors (or list items). Let's do that now to increase the amount of space between items in a list. Therefore, we're going to change the bottom and top margins. If we wanted to change the indentation, we could edit the left margin setting.

- 1. Go back to the stylesheet.
- 2. On the left side, scroll down and select li.

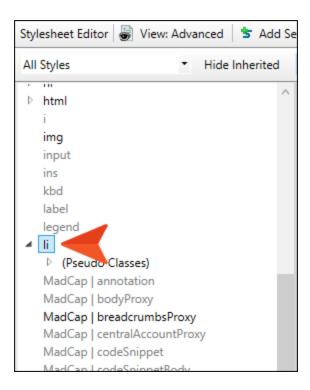

3. On the right side, expand the **Box** group.

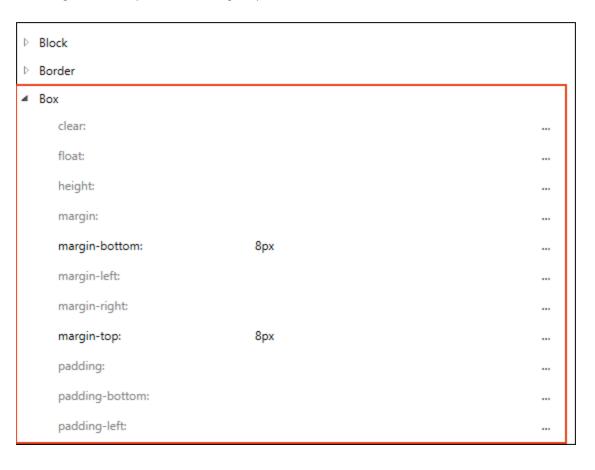

4. Change the **margin-bottom** and **margin-top** values to **40px**. Click outside of the second cell after you enter the value. A margin of 40px is way more than what we really want, but we'll do this temporarily so you can see the results.

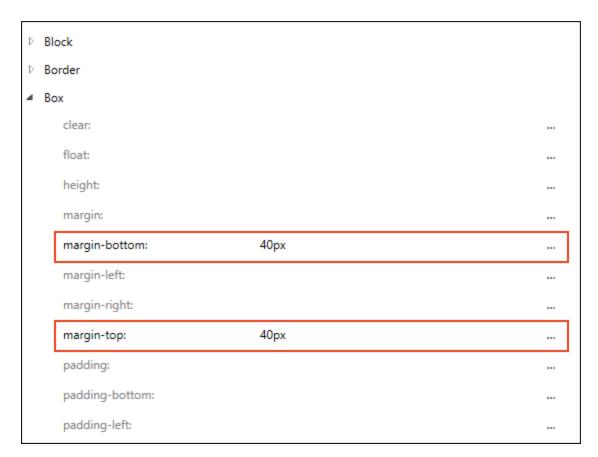

5. Click 🖬 to save your work.

6. Go back to the Attractions.htm topic. Notice that the increased spacing.

### Things You Need for Kayaking

- Paddle
  - · Get the right size.
  - o Don't choose a paddle made of jello.
- Life jacket
  - Make sure it is snug.
  - o Don't choose a life jacket made of jello either.
- Bilge pump (for bailing water)
- 7. Go back to the stylesheet and change the values to **16px**. Click outside of the second cell after you enter the value.
- 8. Click 🖬 to save your work.
- 9. Go back to the topic and notice the change.

10. There is another related style to change. In the stylesheet, scroll up to the (Complex Selectors) group, and select **li p**. We need to make the same change to this complex selector because it will account for list items where a paragraph tag occurs within it, which is what we will be covering in the next lesson.

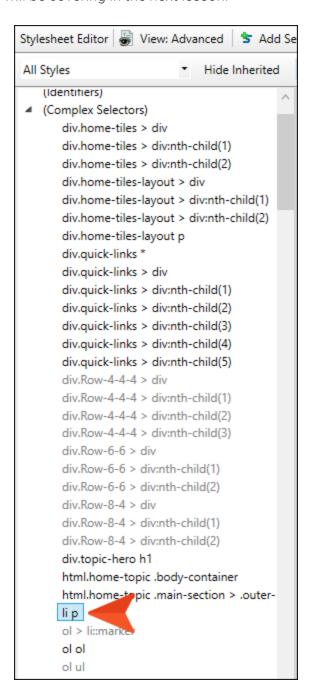

11. Set the **margin-bottom** and **margin-top** values to **16px**. Click outside of the second cell after you enter the value.

12. Click to save your work.

# Adding Content Between List Items

We have some lists now, which we have styled. Sometimes you want to add extra information between list items, such as a note or image. This requires a paragraph tag within a list item, like this:

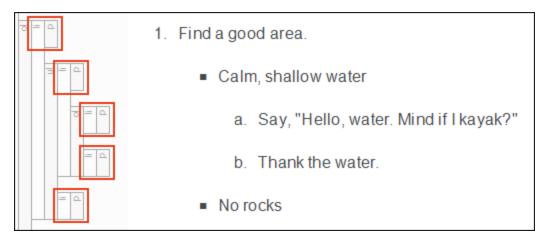

This structure is the default behavior when you create a new list, unless you have previously changed this setting in the Options dialog (File > Options > XML Editor tab). Selecting Paragraph automatically adds tags within tags, and Simple just uses tags in lists.

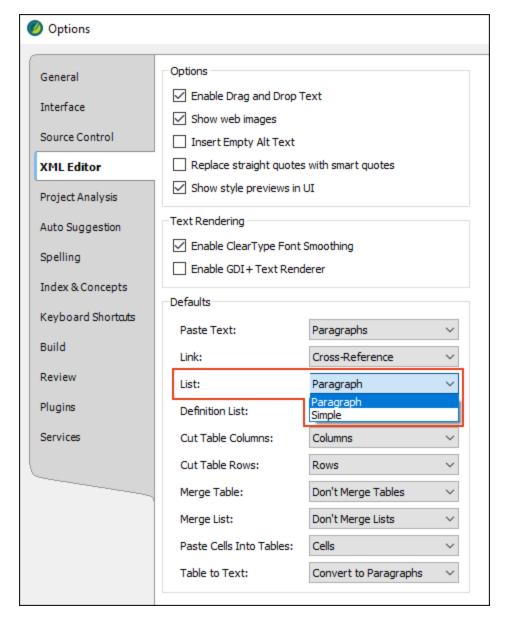

You can also manually change the setting for an entire list or for individual list items. Let's do that now, and see how this affects the ability to add content between list items.

#### This chapter discusses the following:

| How to Manually Add or Remove Paragraph Tags in Lists | . 52 |
|-------------------------------------------------------|------|
| How to Add Content Between List Items                 | . 56 |

# I How to Manually Add or Remove Paragraph Tags in Lists

- 1. Open the Attractions.htm topic where we have created the lists.
- 2. To the left of the numbered list, right-click the **ol** structure bar, and from the context menu select **Make Simple Item(s)**.

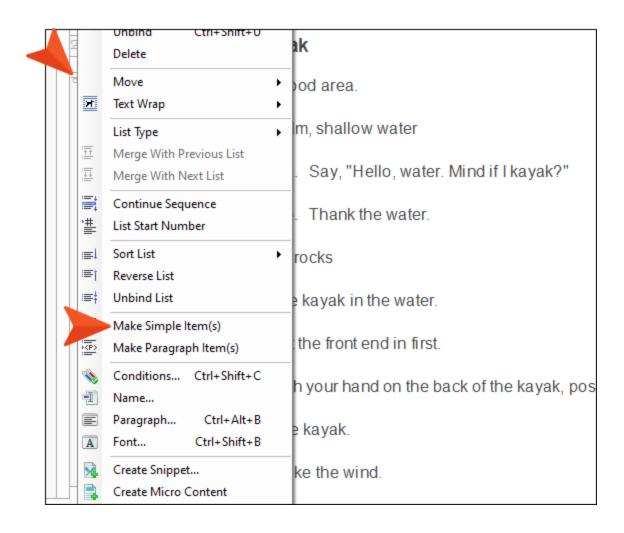

All of the tags are removed from the tags.

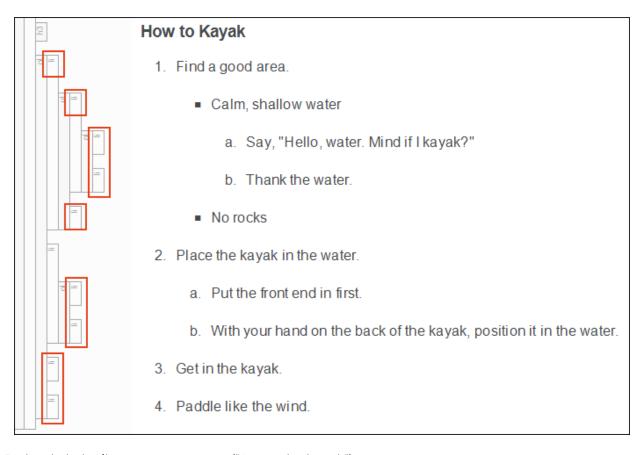

3. Right-click the li tag next to step 3 ("Get in the kayak").

4. From the context menu, select Make Paragraph Item(s) (or press CTRL+;).

A tag is inserted within that tag.

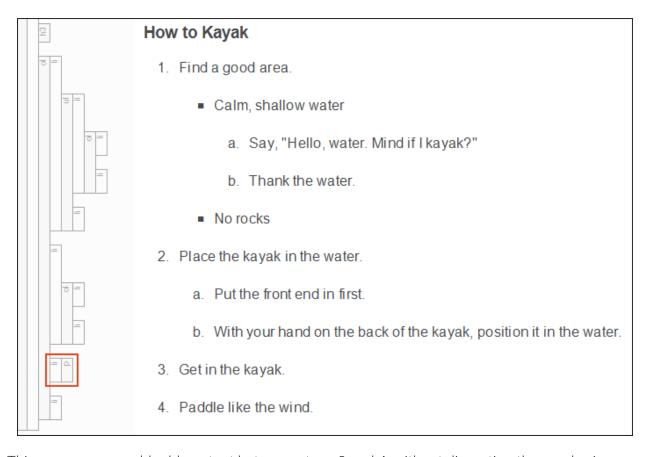

This means you could add content between steps 3 and 4, without disrupting the numbering.

5. Right-click the outer ol structure bar again, and from the context menu select Make Paragraph Item(s).

Now we are back where we started, with tags inside all tags.

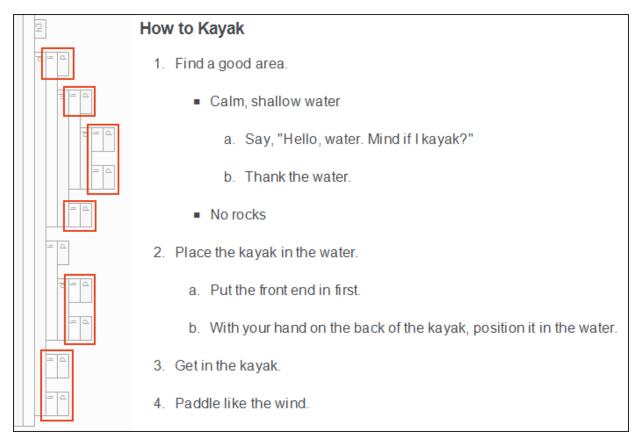

6. Click to save your work.

# I How to Add Content Between List Items

1. At the end of step 3 ("Get in the kayak"), press ENTER. You should now see an empty step 4.

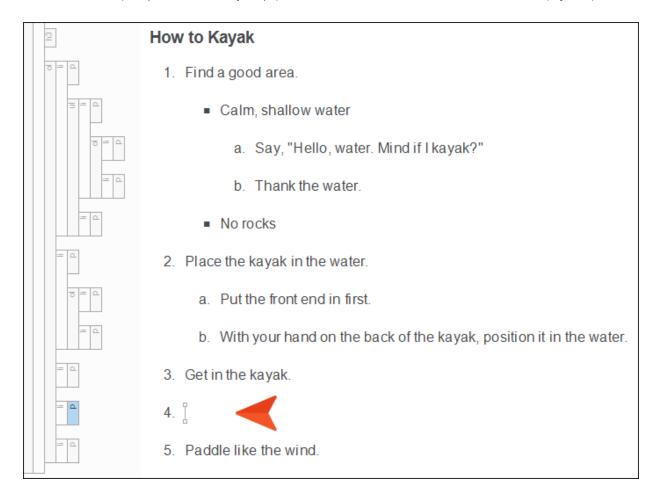

2. With your cursor still on that line, press the BACKSPACE key.

The number is removed and you should see a yellow arrow to the left of the new paragraph. That simply provides a quick way to exit the paragraph mode and go back to a list item.

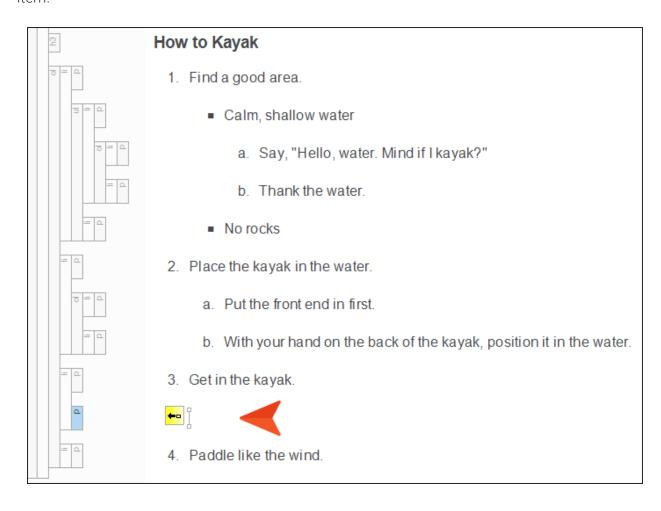

3. Type the following in the new paragraph:

We recommend not falling out.

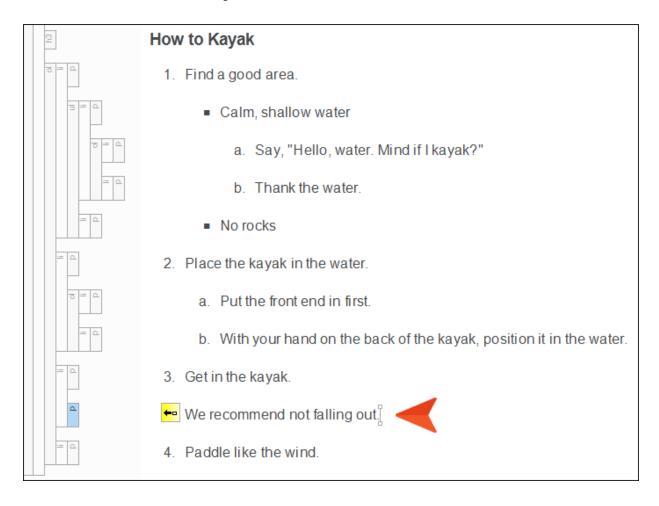

4. Let's add one more line under step 3. Press **ENTER** at the end of the paragraph, press the **BACKSPACE** key, and type the following:

Seriously, don't fall out.

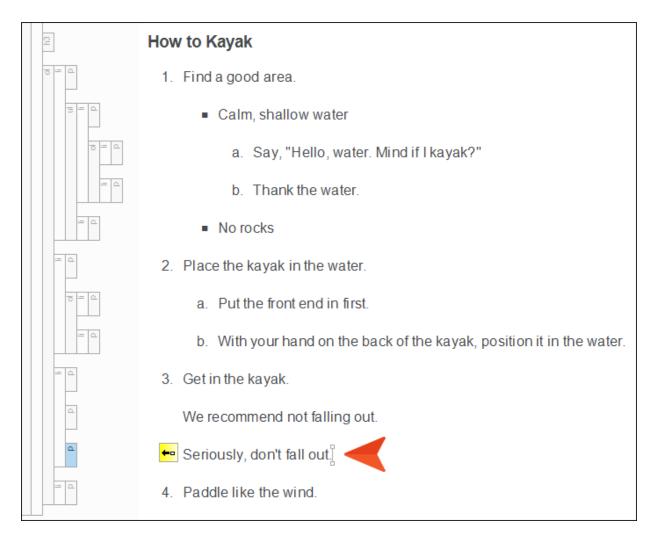

Notice that the additional content did not disrupt the numbering of the list. You still have steps 1-4.

5. Click to save your work.

### **CHAPTER 6**

## Setting Page Breaks in Lists

For our PDF output, it is sometimes necessary to include page breaks in lists so that they continue where you want from one page to the next. There are a couple of ways to add page breaks (via styles or manually), and we will do both in this lesson.

### This chapter discusses the following:

| How to Add Page Breaks via Styles | 6  | 1 |
|-----------------------------------|----|---|
| How to Add Page Breaks Manually   | 73 | 2 |

## I How to Add Page Breaks via Styles

1. Before we add a page break, let's build our PDF output so that we can see where we want it. Select the **Project** ribbon. Then, from the **Build Primary** drop-down, select **Build All-About-Austin-PDF**.

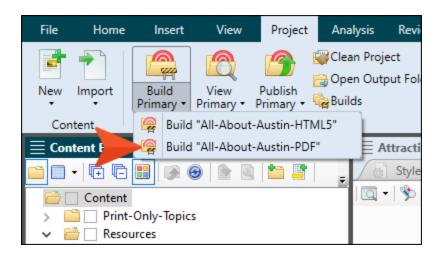

2. After it finishes building, double-click the row in the Builds window pane at the bottom to open the PDF.

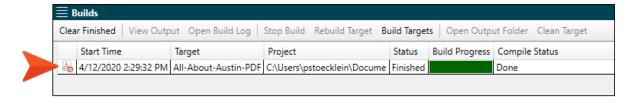

3. Scroll down, and at the bottom of page 8, notice the beginning of the bulleted list.

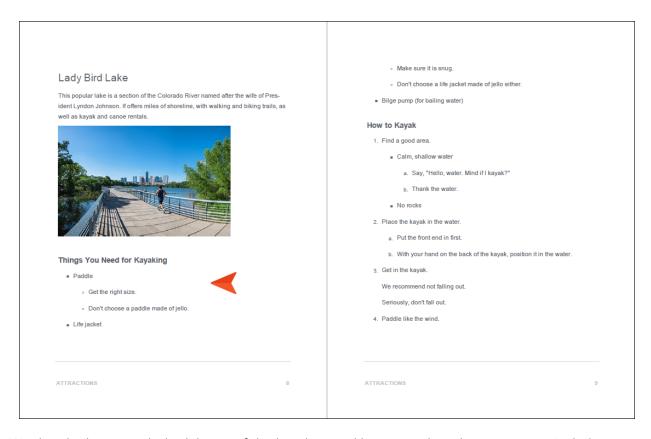

4. We decide that it might look better if the heading and list started on the next page. So let's place a page break on the heading through a style. Begin by closing the PDF, then in Flare open the **Styles.css** stylesheet.

5. On the left side of the editor, scroll down and select **h3**. Then, in the toolbar, click **Add Selector**.

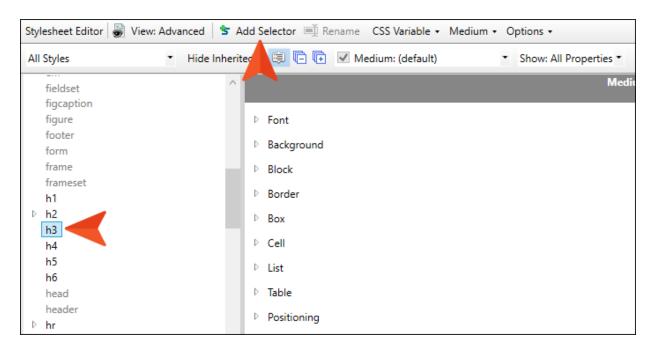

6. In the dialog, type Page-Break-Before as the name of the class, and click **OK**.

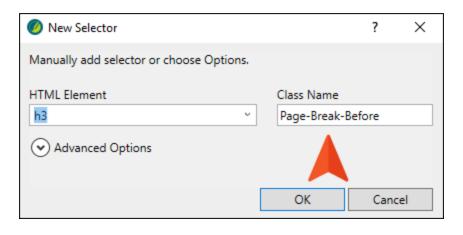

7. On the right side, expand the **PrintSupport** group, and set the **page-break-before** property to **always**.

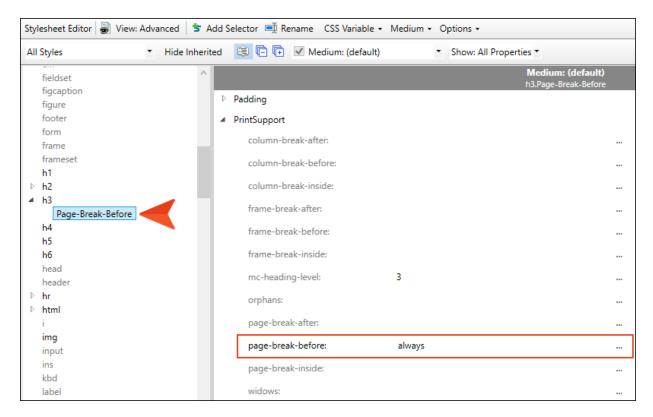

8. Click to save your work.

9. Open the **Attractions.htm** topic, and select (i.e., left-click) the **h3** structure bar of the heading "Things You Need for Kayaking." The entire heading should be highlighted.

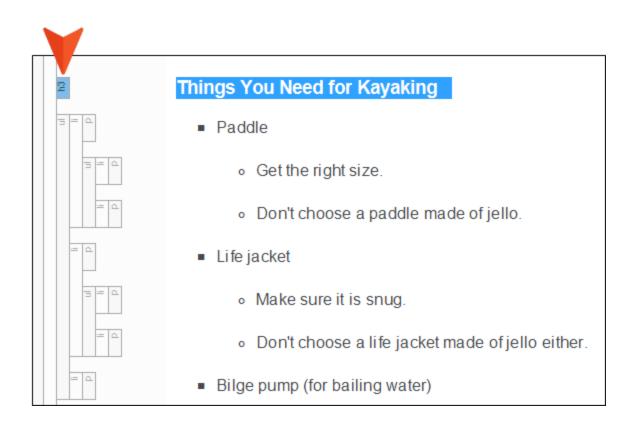

10. From the Home ribbon, click the Style drop-down and select h3.Page-Break-Before.

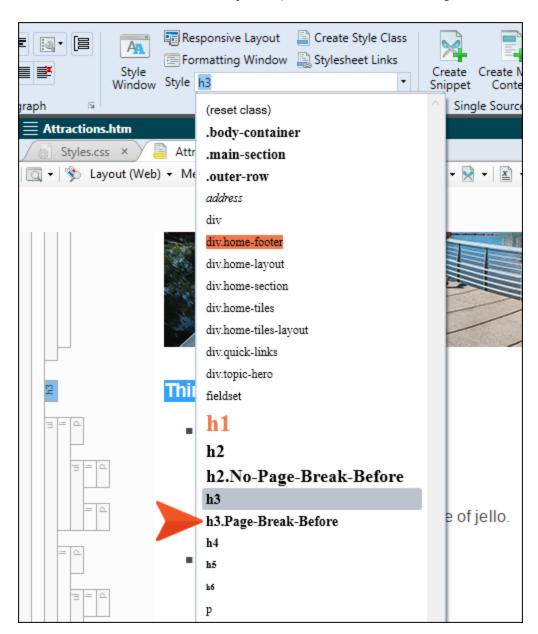

- 11. Click 🗖 to save your work.
- 12. Rebuild the PDF target, and open it when it finishes.

13. Scroll down in the PDF to pages 8-10, and notice the heading and list now begin on page 9.

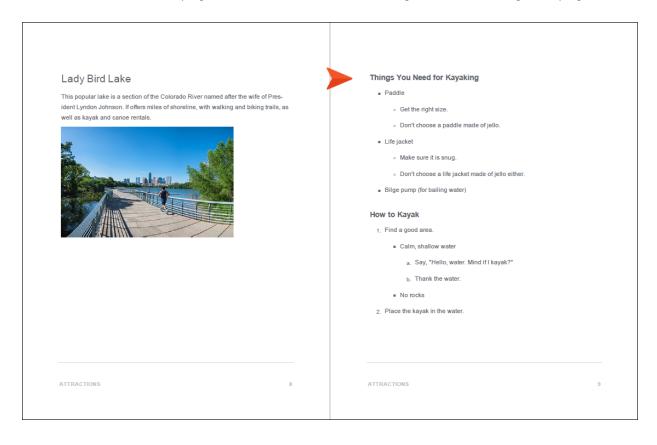

14. Also notice that step 2 of "How to Kayak" is now at the bottom of the page, and it has substeps under it, which are now at the top of page 10.

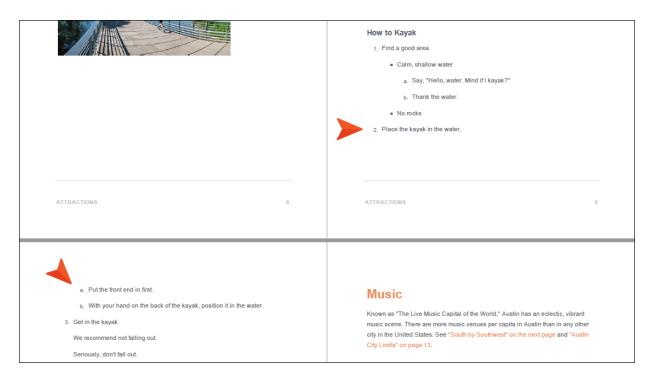

15. Let's add a page break to step 2 in order to keep it on the same page as its sub-steps. First close the PDF.

16. Go back to the stylesheet and repeat steps 5-8, but instead of creating the class for h3, do it for the **li** style. When you are finished, you should have a class called **li.Page-Break-Before** with the page break associated with that class.

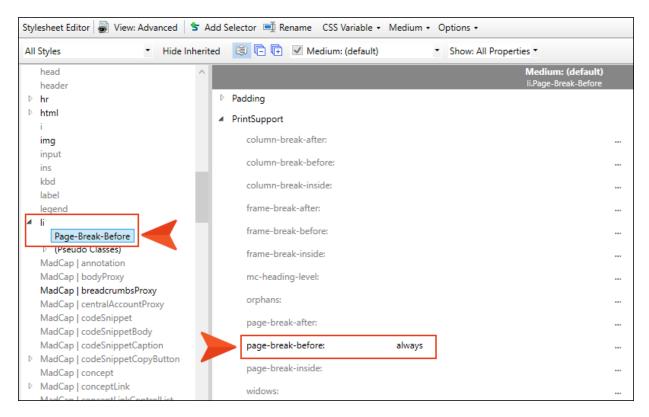

17. Click 🖬 to save your work.

18. Open the **Attractions.htm** topic, and select (i.e., left-click) the **li** structure bar for step 2. The entire list item, including its sub-steps, should be highlighted.

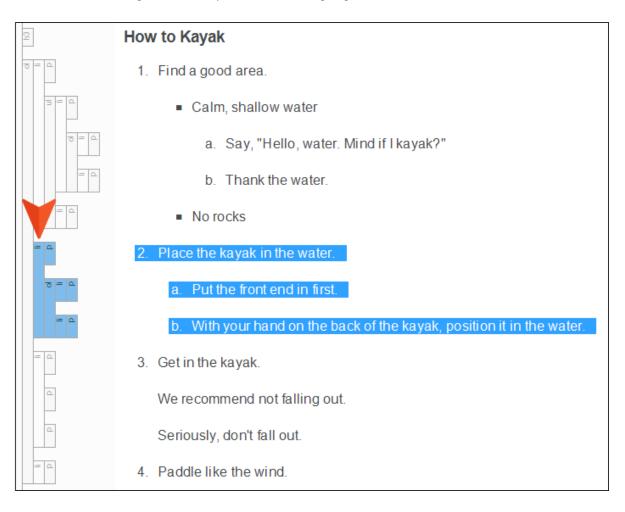

19. From the Home ribbon, click the Style drop-down and select li.Page-Break-Before.

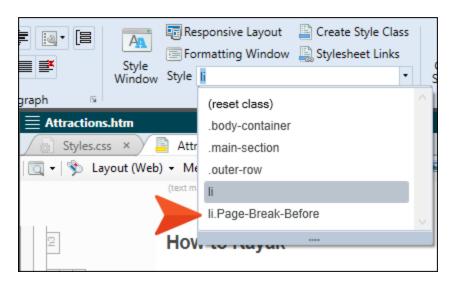

- 20. Click 🖬 to save your work.
- 21. Rebuild the PDF target, and open it when it finishes.

22. Scroll down in the PDF to pages 9-10, and notice that step 2 now begins at the top of page 10.

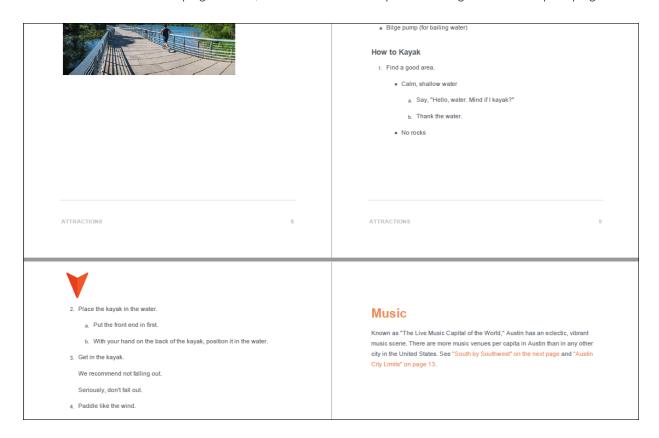

23. Close the PDF.

## I How to Add Page Breaks Manually

Styles are almost always recommended over doing something manually. However, you might want to use the manual page break sometimes. For example, you might have a list that appears in multiple outputs, and in some outputs you want a page break to appear in a certain place, but in other outputs you might not want a page break. You could have two instances of a list item (one with a page break style applied and one without), then condition each list item for the different outputs. However, it might be simpler to just insert a manual page break and condition that for only the targets where the page break should occur. Keep in mind that with manual page breaks, the break always occurs after its insertion point.

1. Go back to the **Attractions.htm** topic and undo the application of the li.Page-Break-Before style class to step 2. In other words, you want step 2 to only use the parent li style.

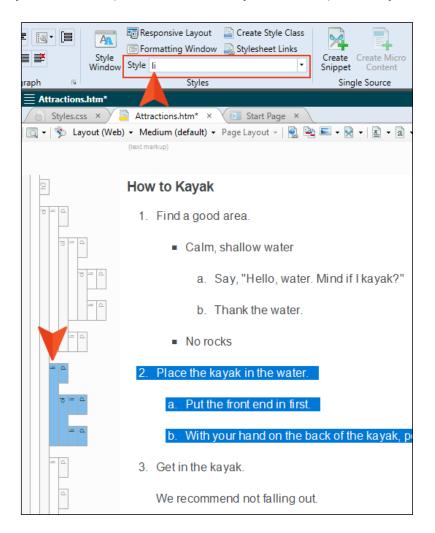

2. Place your cursor somewhere on the last line ("No rocks") under step 1. Then, press the down arrow key on your keyboard four times, until you see a horizontal line flashing between the steps.

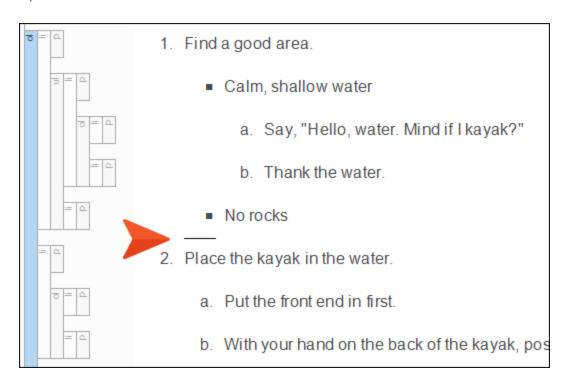

3. Press **ENTER**. You should now see an empty step 2. However, this number will go away when we are finished.

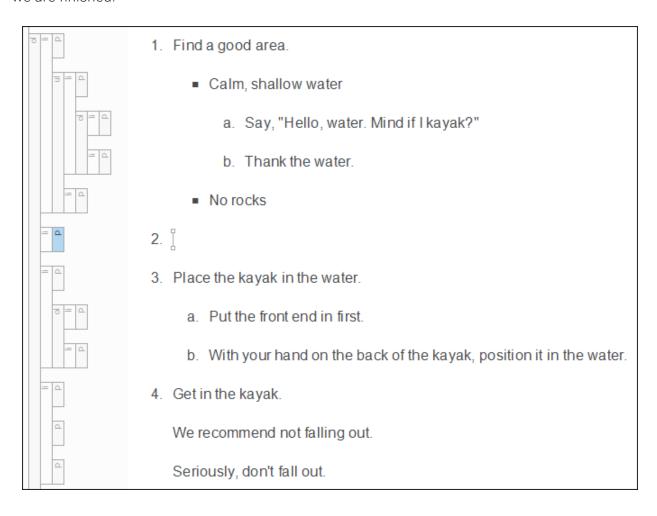

4. The empty list item has a tag in it, like the others. We need to remove this tag before inserting the page break. So right-click the **li** structure bar and select **Make Simple Item(s)**.

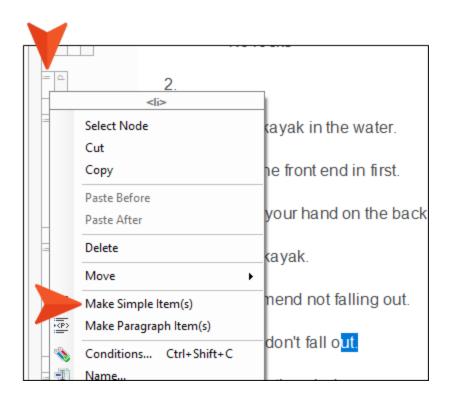

5. Place your cursor in the empty step 2. Then from the **Insert** ribbon, select **Page Break**. A gray bar appears at that location and the number is removed next to it.

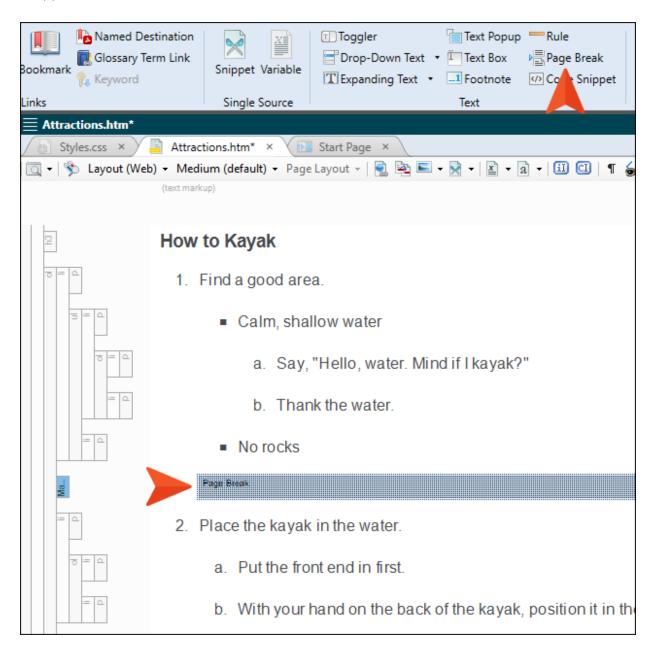

You don't need to condition the bar unless you want it to be used in only some print-based outputs but not others. It will automatically be ignored in online outputs.

- 6. Click 🖬 to save your work.
- 7. Rebuild the PDF target, and open it when it finishes.
- 8. Scroll down in the PDF to pages 9-10, and notice that step 2 begins on page 10.

9. Close the PDF.

#### **CHAPTER 7**

# Creating Advanced Lists With Autonumbers

In addition to using the quick list drop-down menu, you can use autonumbering to create more advanced types of lists. You might want to use autonumbering on lists, for example, if you want the list items to contain text in addition to numbers (e.g., Step 1, Step 2, Step 3). A list using autonumbers also supports cross-references to specific list items.

#### This chapter discusses the following:

| How to Add Autonumber List Styles         | 80  |
|-------------------------------------------|-----|
| How to Apply Autonumber List Styles       | .83 |
| How to Insert a Cross-Reference to a Step | 88  |

## I How to Add Autonumber List Styles

There are many ways to accomplish most things with styles. The following styles and settings are just one way to do it for a simple, single-level list. If you want to create multiple levels or add comments between steps, more styling is necessary.

Also, with the following we are associating autonumbers with an ol style class, but you can accomplish something similar by using autonumbers with paragraph style classes.

1. Copy the following.

```
ol.StepNumber > li
    list-style-type: none;
    mc-auto-number-format: 'S:Step {n+}: ';
    mc-auto-number-class: StepNumber;
    margin-left: -35px;
    padding-left: 59px;
    text-indent: -59px;
}
ol.StepNumber > li:first-child
    mc-auto-number-format: 'S:Step {n=1}: ';
}
span.StepNumber
    font-weight: bold;
MadCap | xref.StepNumber
    mc-format: '{paranumonly}';
}
```

2. From the Content Explorer, expand Resources > Stylesheets.

3. Right-click **Styles.css**, and from the context menu select **Open with > Internal Text Editor**.

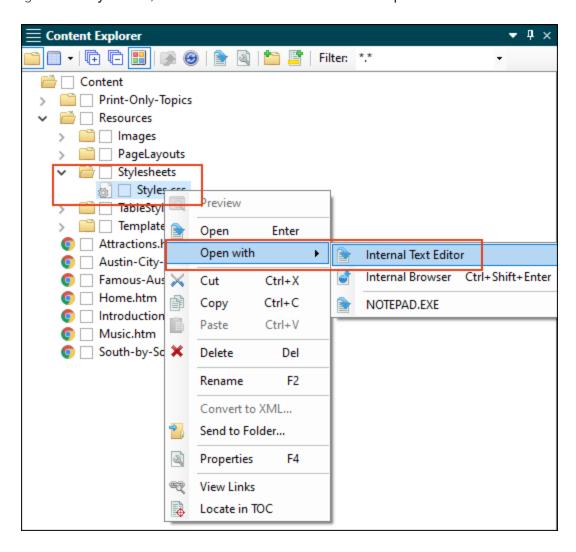

4. Scroll to the bottom of the editor and paste the styles.

```
795
     h3.Page-Break-Before
796
797
          page-break-before: always;
798
799
800
     li.Page-Break-Before
801
          page-break-before: always;
802
803
804
805
     ol.StepNumber > li
806
807
         list-style-type: none;
808
         mc-auto-number-format: 'S:Step {n+}: ';
809
         mc-auto-number-class: StepNumber;
810
         margin-left: -35px;
811
         padding-left: 59px;
812
         text-indent: -59px;
813
814
815
     ol.StepNumber > li:first-child
816
817
         mc-auto-number-format: 'S:Step {n=1}: ';
818
819
820
821
     span.StepNumber
822
823
         font-weight: bold;
824
825
826
     MadCap | xref.StepNumber
827
828
         mc-format: '{paranumonly}';
829
```

5. Click to save your work.

# I How to Apply Autonumber List Styles

- 1. Open the Attractions.htm topic.
- 2. Scroll down to the bottom of the topic, click at the end of the final list item, and press **ENTER** twice to create a new empty paragraph after the list.

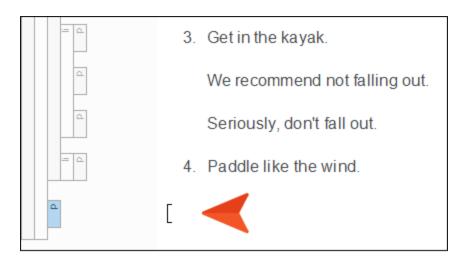

3. Copy and paste the following at that location.

How to Get to Lady Bird Lake

Get in the car.

Follow the GPS directions to Lady Bird Lake.

If your mom calls, pull over safely and stop the car to take the call.

Go back to .

4. Place your cursor anywhere in the first paragraph ("How to Get to Lady Bird Lake"), and from the **Home** ribbon, click in the **Style** drop-down and select **h3**.

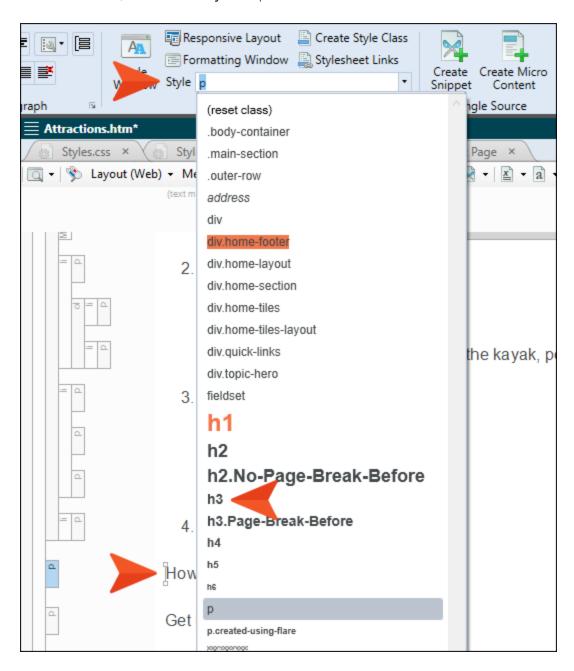

5. Select the rest of the text under the new heading.

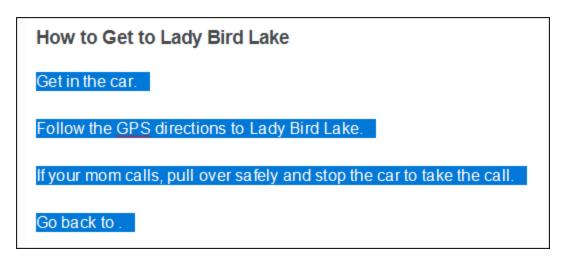

6. From the **Home** ribbon, click the down arrow next to the **List** button and select **Numbered List**.

You now have a simple numbered list.

### How to Get to Lady Bird Lake

- 1. Get in the car.
- 2. Follow the GPS directions to Lady Bird Lake.
- 3. If your mom calls, pull over safely and stop the car to take the call.
- 4. Go back to .

- 7. Before continuing, we need to remove the tags from the tags. So right-click the ol structure bar for the list, and from the context menu select Make Simple Item(s).
- 8. Select (i.e., left-click) the **ol** structure bar for the list.

The entire list should be highlighted.

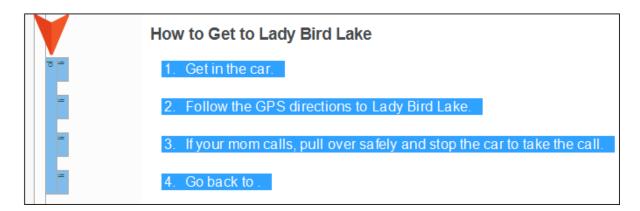

9. From the Home ribbon, click the Style drop-down and select ol. StepNumber.

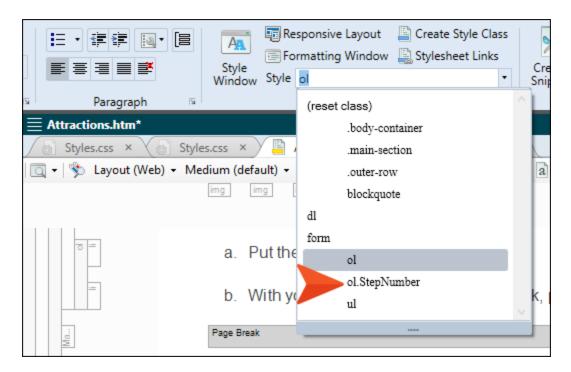

Initially the numbering might not be seen in the XML Editor, so press F5 to refresh.
 The list should now look like this.

### How to Get to Lady Bird Lake

Step 1: Get in the car.

Step 2: Follow the GPS directions to Lady Bird Lake.

Step 3: If your mom calls, pull over safely and stop the car to take the call.

Step 4: Go back to .

11. Click lato save your work.

## I How to Insert a Cross-Reference to a Step

1. Click before the word Follow in step 2. Then, from the Insert ribbon, select Bookmark.

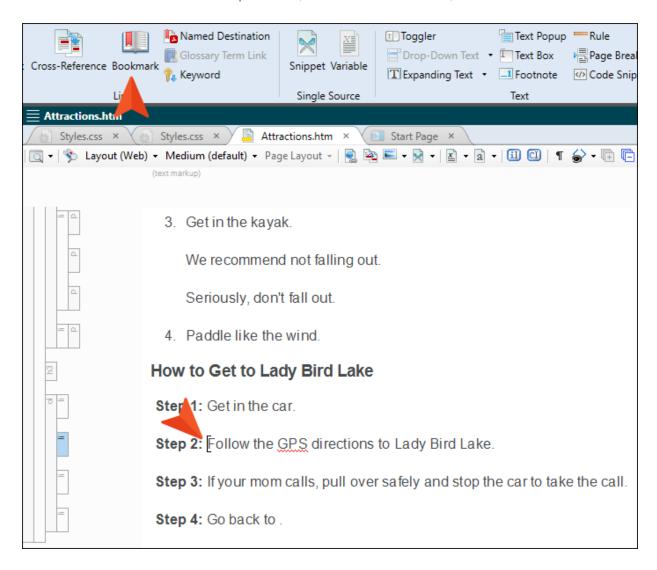

2. Type GPS as the name of the new bookmark and click Add.

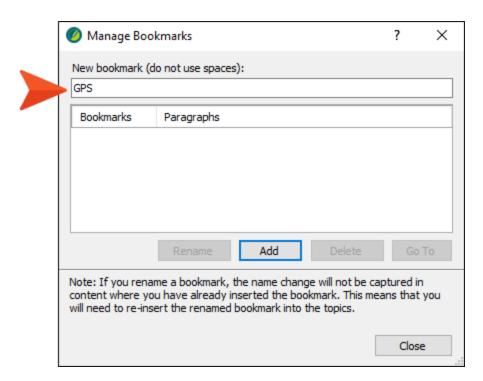

A marker is shown in step 2 (if you have markers turned on). Markers do not display in the output.

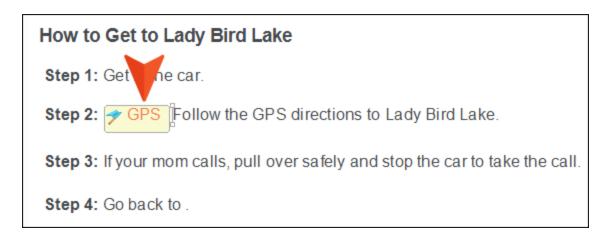

3. In step 4, click right before the period at the end of the sentence, then in the toolbar click <u>\bigsigs</u>.

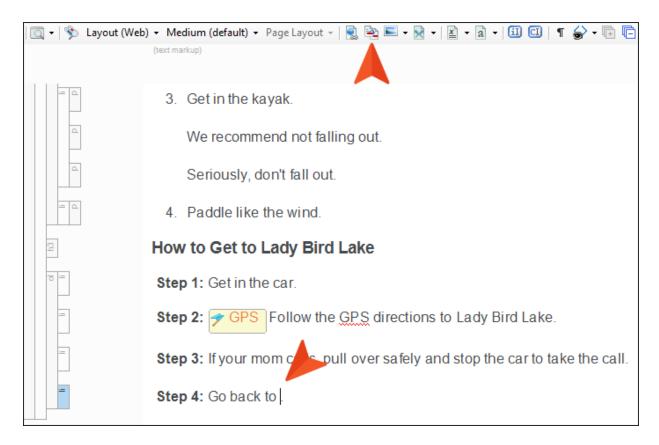

4. In the dialog select **Place in this document**. Under **Bookmarks**, select **GPS**. And at the bottom of the dialog, select **MadCap:xref.StepNumber**.

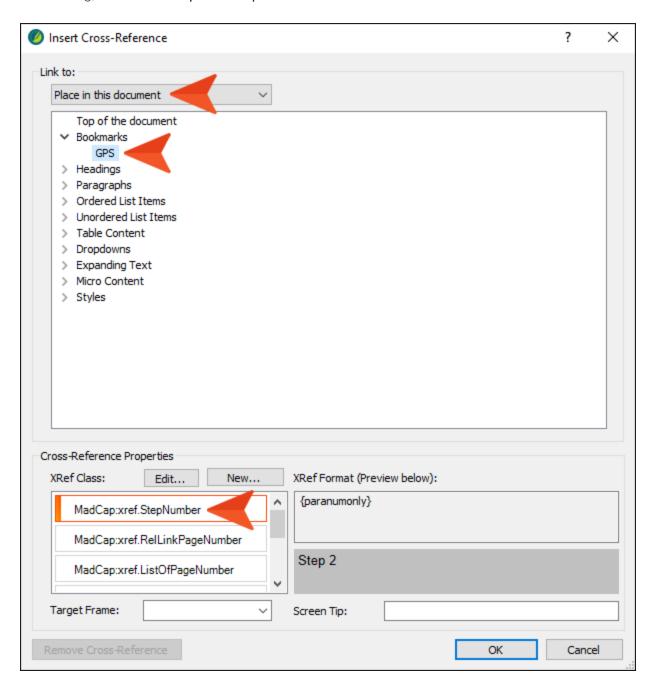

#### 5. Click OK.

The autonumber for step 2 is automatically used as the link.

### How to Get to Lady Bird Lake

Step 1: Get in the car.

**Step 2:** Follow the GPS directions to Lady Bird Lake.

Step 3: If your mom described, pull over safely and stop the car to take the call.

Step 4: Go back to Step 2

- 6. At the end of step 1 press **ENTER** to create a new list item, and type Buckle your seatbelt.
- 7. Press **F5** to refresh the editor.

It should look like this now. Notice that the link still says "Step 2," even though the GPS information is now on step 3.

### How to Get to Lady Bird Lake

Step 1: Get in the car.

Step 2: Buckle your seatbelt.

**Step 3:** Follow the GPS directions to Lady Bird Lake.

Step 4: If your mom calls, pull over safely and stop the car to take the call.

Step 5: Go back to Step 2.

8. From the **Tools** ribbon select **Update Cross-References**.

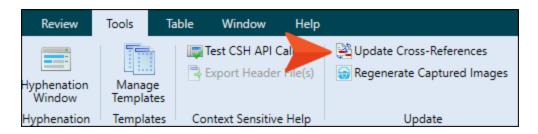

9. In the dialog, click **Update**. Notice the link now shows "Step 3."

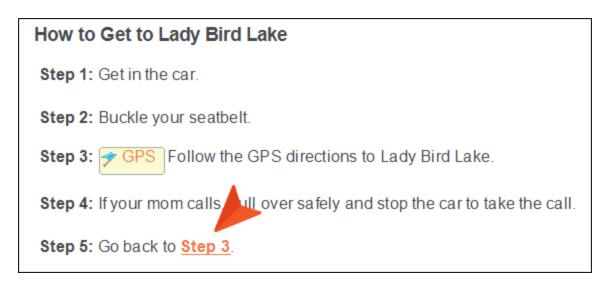

- NOTE It's not mandatory that you refresh the XML Editor or update the cross-references. Doing that is only for you to make sure the content is correct. If you fail to do this, the output will still be correct.
- 10. Click 🖬 to save your work.

#### **CHAPTER 8**

# Creating a Definition List

A definition list is used to create a group of terms and definitions. It is also sometimes referred to as a description list, and although it is called a "list," it does not have bullets or numbers. Instead, it is similar to a table that doesn't have borders (although it can have borders, shading, etc. if you edit the necessary styles).

One of the benefits of creating a definition list instead of using a table has to do with snippets. While creating snippets for parts of a table can be quite difficult, if not impossible, producing snippets from parts of a definition list is easy.

Let's create a definition list and also create a snippet from part of it.

#### This chapter discusses the following:

| How to Create a | Definition List | t              | <br>95  |
|-----------------|-----------------|----------------|---------|
| How to Create a | Snippet in a D  | efinition List | <br>100 |

### I How to Create a Definition List

- 1. Open the Austin-City-Limits.htm topic.
- 2. Click at the end of the final paragraph, and press **ENTER** to create a new empty paragraph.

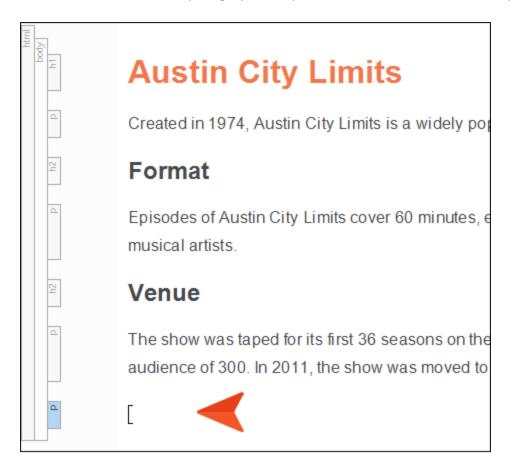

3. Type Hall of Fame, apply the h2 style to it, and press ENTER.

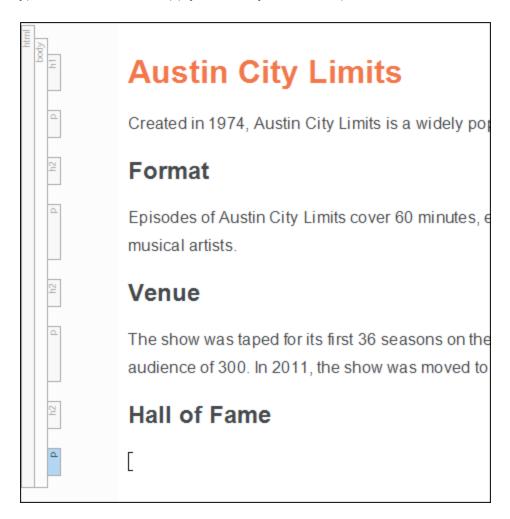

4. Type Stevie Ray Vaughn.

5. From the Home ribbon, click the down arrow on the List button and select Definition List.

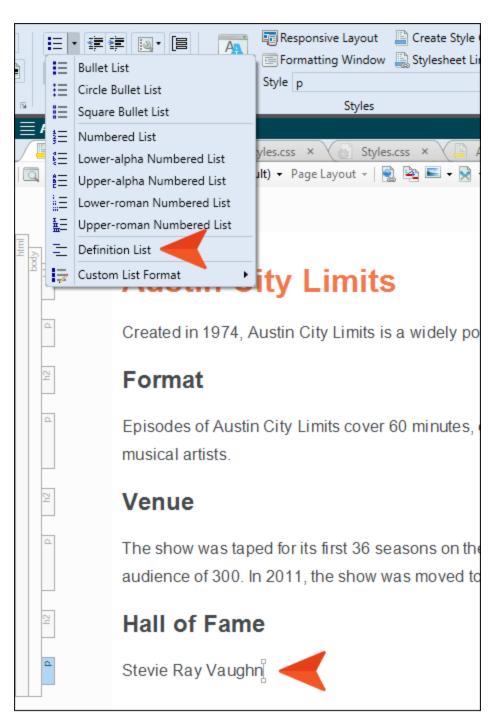

The text is indented and placed in a <dt> tag, which in turn is placed inside a <dl> tag. The <dl> tag is for the entire definition list. The <dt> tag is for the definition term.

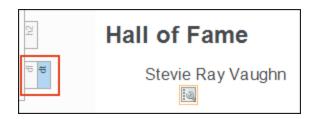

6. Press ENTER, and on the next line type Inducted in 2014.

Notice that text is placed within a <dd> tag, which is for the definition of the term above it. The text is also indented even more because of the left margin currently associated with that style.

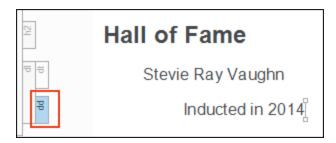

7. Press **ENTER**. Another <dd> tag is added, in case you want to add a second line for the definition.

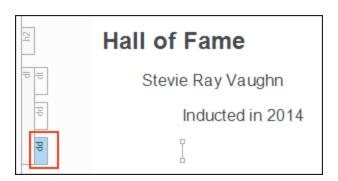

But let's move on to another term. So press **ENTER** one more time. Now the empty line is inside a <dt> tag.

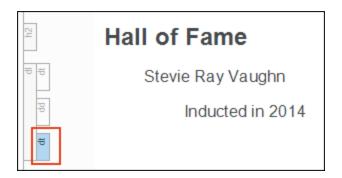

- 8. Type Willie Nelson and press ENTER.
- 9. Type Inducted in 2014 and press ENTER twice.
- 10. Type B.B. King and press **ENTER**.
- 11. Type Inducted in 2016.

The list should now look like this:

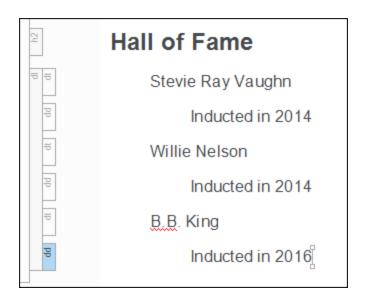

12. Click 🗖 to save your work.

### I How to Create a Snippet in a Definition List

1. Select the two lines for Willie Nelson.

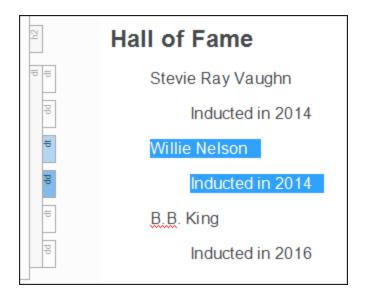

- 2. From the **Home** ribbon select **Create Snippet**.
- 3. In the **Snippet File** field, type Willie-Nelson, replacing the text in that field.

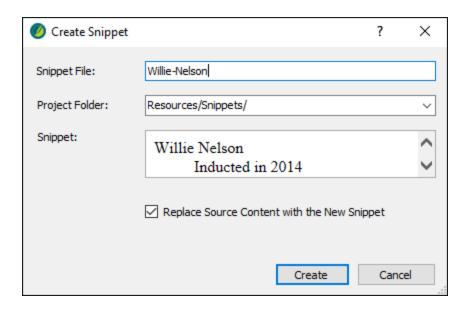

4. Click Create.

The content is now contained in a snippet tag.

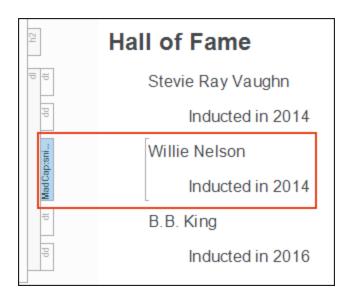

However, if you were to open that snippet, you would see that the two lines are still placed within <dt> and <dd> tags. Therefore, you can insert that snippet within any definition list and it will function just like the other terms and definitions in the list.

5. Click 🖬 to save your work.

#### **APPENDIX**

# **PDFs**

The following PDFs are available for download from the online Help.

### I Tutorials

Getting Started Tutorial

Autonumbers Tutorial

Back-to-Top Button Tutorial

Context-Sensitive Help Tutorial

Custom Toolbar Tutorial

eLearning Tutorial—Basic

eLearning Tutorial—Advanced

Image Tooltips Tutorial

Lists Tutorial

Meta Tags Tutorial

Micro Content Tutorial—Basic

Micro Content Tutorial—Advanced

Responsive Output Tutorial

Single-Sourcing Tutorial

Snippet Conditions Tutorial

Styles Tutorials

Tables Tutorial

Word Import Tutorial

APPENDIX 102

## Cheat Sheets

Context-Sensitive Help Cheat Sheet

Folders and Files Cheat Sheet

Learning & Development Cheat Sheet

Lists Cheat Sheet

Micro Content Cheat Sheet

Print-Based Output Cheat Sheet

Search Cheat Sheet

Shortcuts Cheat Sheet

Structure Bars Cheat Sheet

Styles Cheat Sheet

APPENDIX 103

### User Guides

Meta Tags Guide Source Control Guide: Team Accessibility Guide Foundation Server Analysis and Reports Guide Micro Content Guide Styles Guide Architecture Guide Navigation Links Guide Tables Guide Autonumbers Guide Plug-In API Guide Tables of Contents Guide Branding Guide Print-Based Output Guide Targets Guide Condition Tags Guide Project Creation Guide Template Pages Guide Context-Sensitive Help Guide QR Codes Guide Templates Guide Eclipse Help Guide Reviews & Contributions With Contributor Guide Topics Guide eLearning Guide Touring the Workspace Guide Scripting Guide Getting Started Guide Search Guide Transition From FrameMaker Global Project Linking Guide Guide SharePoint Guide HTML5 Guide Translation and Localization Skins Guide Guide Images Guide Snippets Guide Variables Guide Import Guide Source Control Guide: Git Videos Guide Indexing Guide Source Control Guide: What's New Guide Key Features Guide Perforce Helix Core Lists Guide Source Control Guide: Subversion MadCap Central Integration Guide

APPENDIX 104